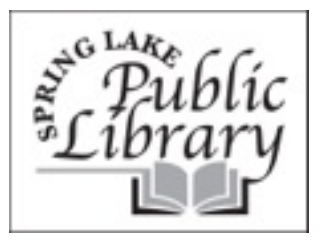

## IPAD **INSTRUCTIONS**

## **Downloading Ebooks to your iPad, Tablet or Smart Phone**

To download ebooks to your iPad, tablet PC, iPhone, iPod Touch, or other smart phone or mobile device, you will need to install an app.

You can use the following apps for downloadable Library books:

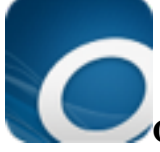

**OverDrive Media Console App --** you can also download audiobooks using this app

Go to the App Store, Android Market (or whichever store your device uses) and download the Overdrive Media Console app.

- Open the app.
- You will need an Adobe ID.
	- o If you have one already, Sign In.
	- o If you don't have one, Register at Adobe.com. Then return to the OverDrive app and Sign In.
- Once you are signed in, tap on Get Books + in the top right corner of the screen.
- Next, tap on Add a Library. You will then search for our library. It is easiest to search by zipcode.
- Select the Spring Lake Public Library.
- Touch the star next to Infolink ListenNJ, making it yellow. This will remember it as your library.
- Then tap Infolink ListenNJ.
- You will then be taken to the ListenNJ (eLibraryNJ) website.

Once you have completed the above steps, you can always begin from the following:

- Go to the eLibraryNJ website and sign in to the website.
	- o Tap on Login.
	- o Select Spring Lake Library from the list of libraries.
	- o Enter your Spring Lake Library card number including the P.
- Browse the collection or search for a specific title.
- Add the book to your cart and checkout the book.
- When you download the book, the OverDrive app will launch and your book will be there.
- To read your book, you will access it through the OverDrive app.

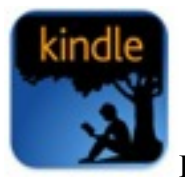

## **Kindle App**

Go to the App Store, Android Market (or whichever store your device uses) and download the Kindle app.

- Open the app.
- You will need an account with Amazon.
	- o If you have one already, register the device by entering the email address and password associated with your Amazon account.
	- o If you don't have one, go to Amazon.com to create an account. Then return to the app to register with your new Amazon account.

Now that your app is registered with Amazon.com, you can begin searching for ebooks!

- Open the browser on your device and go to [www.elibrarynj.com](http://www.elibrarynj.com)
- Sign in to the website
	- o Tap on Login
	- o Select Spring Lake Library from the list of libraries
	- o Enter your library card number including the P.
- Browse the collection or search for a specific title.
- Once you select a book, select "Borrow" then "Go to Bookshelf". Select "Download" and check "Kindle Book". Finally select "Confirm and Download".
- You will then be taken to the Amazon.com website. Tap on Get Library Book (you may have to log in to your Amazon account).
- You can select where (which device) you would like to read your library ebook (if you have more than one Kindle device or app).
- The book will then be delivered to your Kindle App. To read your book, you will access it through the Kindle app.